## **Инструкция для главного оператора общеобразовательной организации (ООО) по созданию классов и вакансий на новый учебный год в модуле «Зачисление в ООО» АИС «Е-услуги. Образование»**

Содержание:

- 1. Внесение сведений об [образовательной](#page-0-0) организации
- 2. Создание классов и вакансий для [зачисления](#page-3-0)

Инструкция предназначена для главного оператора ООО и описывает подготовку данных в АИС «Е-услуги. Образование» для приема заявлений в школу на следующий учебный год.

Вход в модуль «Зачисление в ООО» АИС «Е-услуги. Образование» (АИС ЕУ, система) осуществляется должностным лицом, ответственным за управление процессами внедрения и использования модуля «Зачисление в ООО» в Е-услугах (далее – главный оператор), по адресу http://172.16.255.13:8282

К новому учебному году в каждой общеобразовательной организации в АИС ЕУ необходимо: откорректировать сведения об образовательной организации (в случае их изменения), а также создать все классы и добавить в них вакансии для зачисления.

#### **Для внесения (корректировки) сведений об образовательной организации:**

<span id="page-0-0"></span>1. Выберите в разделе **«Реестры»** подраздел **«Образовательные организации»**, нажмите на **«Образовательные организации»** и для получения списка нажмите на кнопку **«Применить»** (рис. 1).

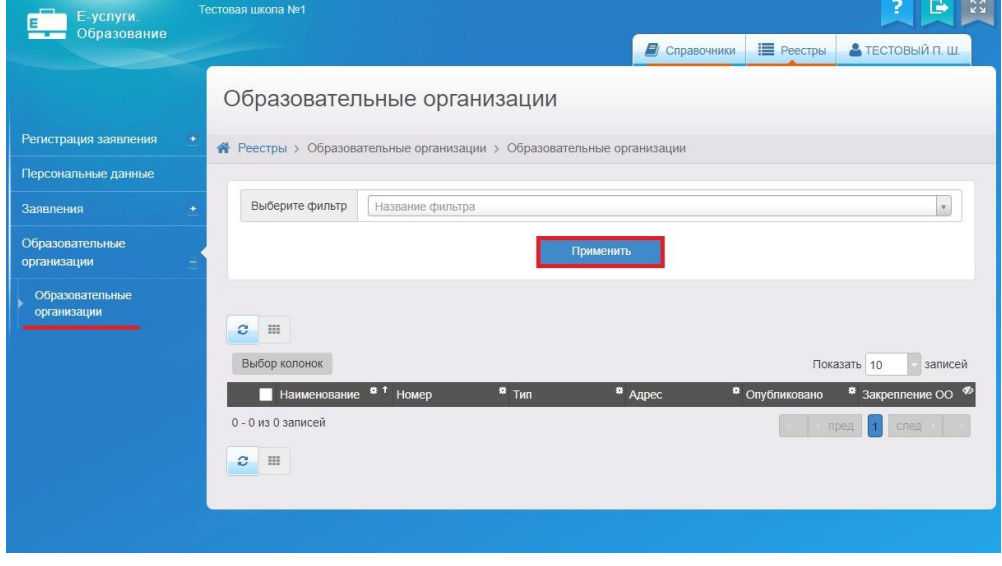

Рис. 1

2. Для входа в организацию щёлкните по гиперссылке **с названием**

#### **организации** в реестре «Образовательные организации» (рис. 2).

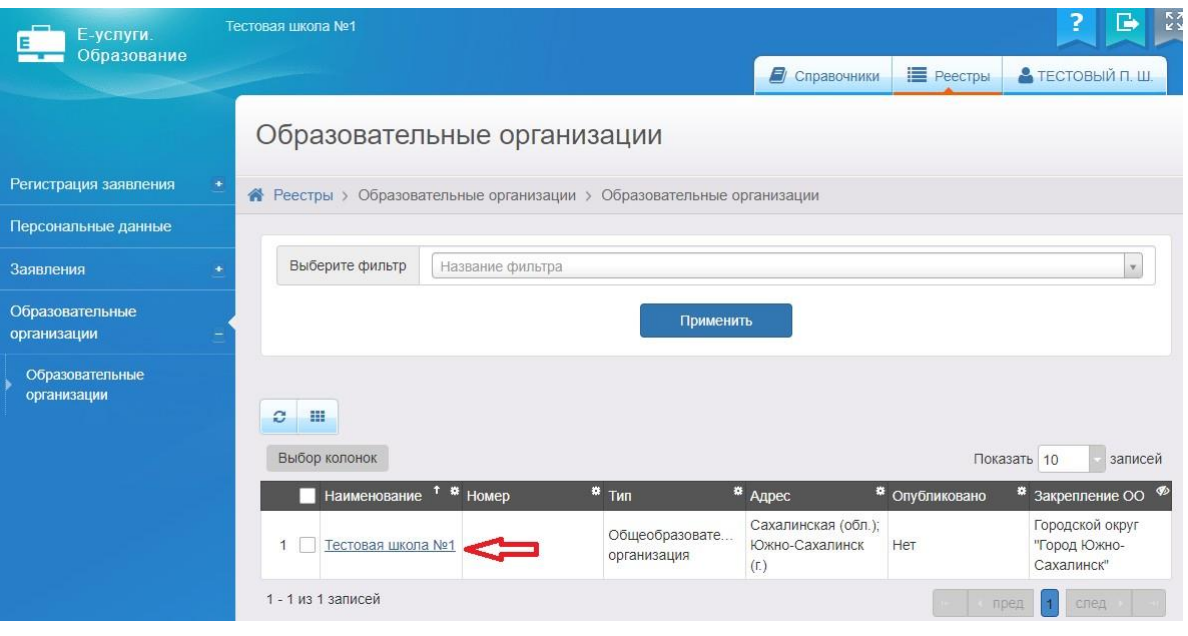

Рис. 2

3. В результате открывается экран с информацией по данной образовательной организации - карточка ОО, состоящая из 11 блоков:

- организация;
- контактная информация;
- филиалы;
- расчетные счета;
- образовательные программы;
- особенности;
- дошкольные группы;
- классы;
- документы;
- прикрепленные файлы;
- расписание приема граждан.

Для того, чтобы заполнить/внести изменения в определенный блок карточки, необходимо в меню **«Редактирование»** выбрать нужный блок (рис. 3).

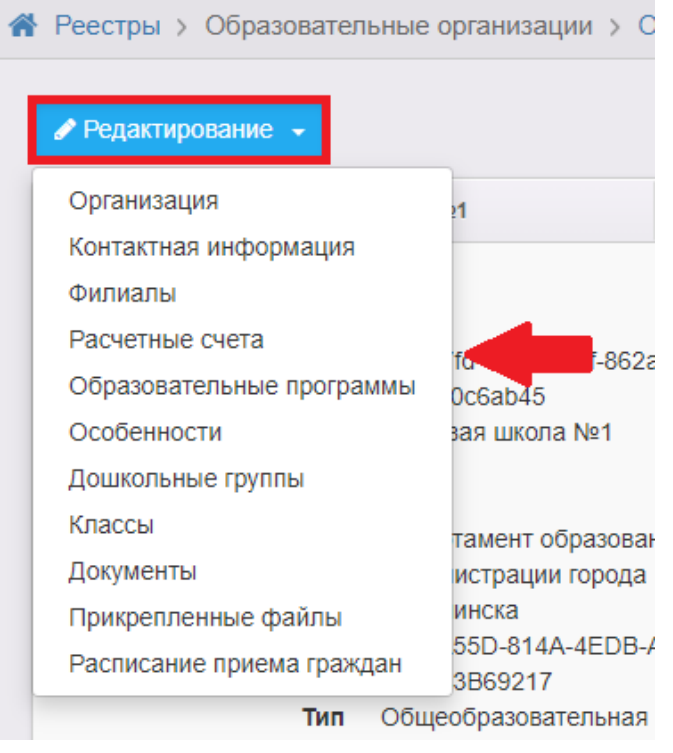

Рис. 3

**ВНИМАНИЕ!** Некоторые поля, связанные с АИС «Сетевой город.

Образование» (СГО), выделены серым цветом и недоступны для редактирования.

Для внесения информации в АИС ЕУ в данные поля необходимо внести изменения в СГО, в соответствующие поля карточки образовательной организации. В случае, если после этого информация не обновится в Е-услугах, нужно обратиться в Центр цифровой трансформации образования по тел. 8(4242)55-62-06 (доб. 515#).

Ниже перечислены поля и разделы, в которых установлена связь с СГО.

Раздел **«Организация»**: полное наименование, краткое наименование, номер, тип, руководитель, идентификационные коды, данные классификаторов.

Раздел **«Контактная информация»**: сайт, телефон(ы).

**ВНИМАНИЕ!** При отправке сведений на утверждение система может выдавать предупреждение о том, что по данной организации есть неутвержденные запросы на изменение сведений.

В таком случае, если требуется:

 направить на утверждение только один последний запрос, необходимо нажать на кнопку **«Продолжить»** (рис. 4);

направить несколько запросов на утверждение, необходимо в столбце

# «Действие» нажать на кнопку **Пизменить** (рис. 4);

отменить запрос, то в столбце «Действие» надо нажать на кнопку

**3** отменить

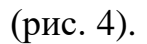

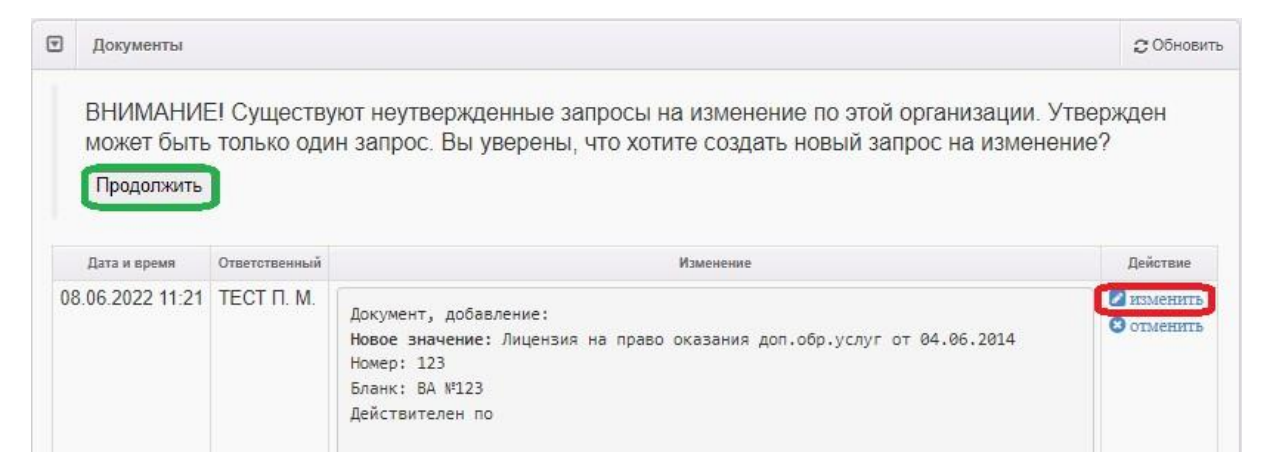

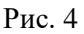

### <span id="page-3-0"></span>**Для внесения сведений о классах и вакансиях на следующий учебный год:**

- 1. Выберите пункт «**Классы**» кнопки «**Редактирование**».
- 2. Для добавления нового учебного года на экране «**Классы**» нажмите на знак
- и выберите следующий учебный год 2024/2025 (рис. 5):

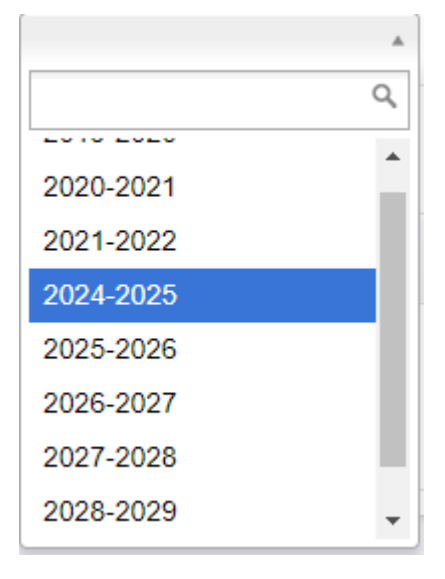

Рис.5

3. Щелкните по вкладке с учебным годом 2024/2025 и нажмите на кнопку «**Добавить**» для внесения сведений о классе и вакансиях (рис. 6).

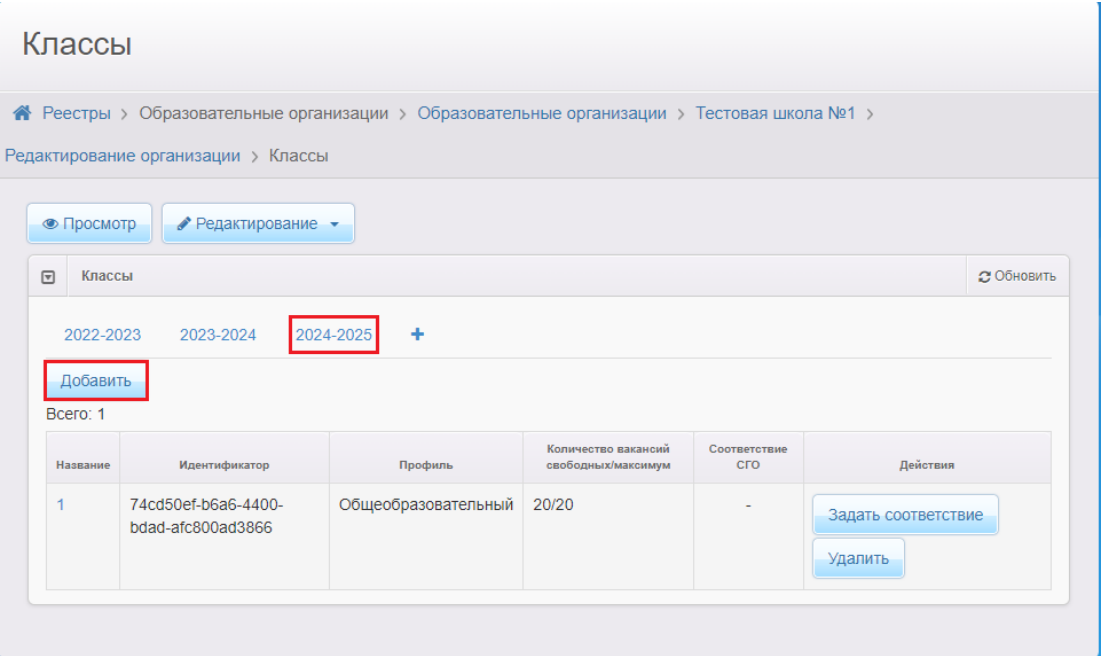

Рис.6

4. Нажмите на кнопку «**Отправить на утверждение**» (рис. 7).

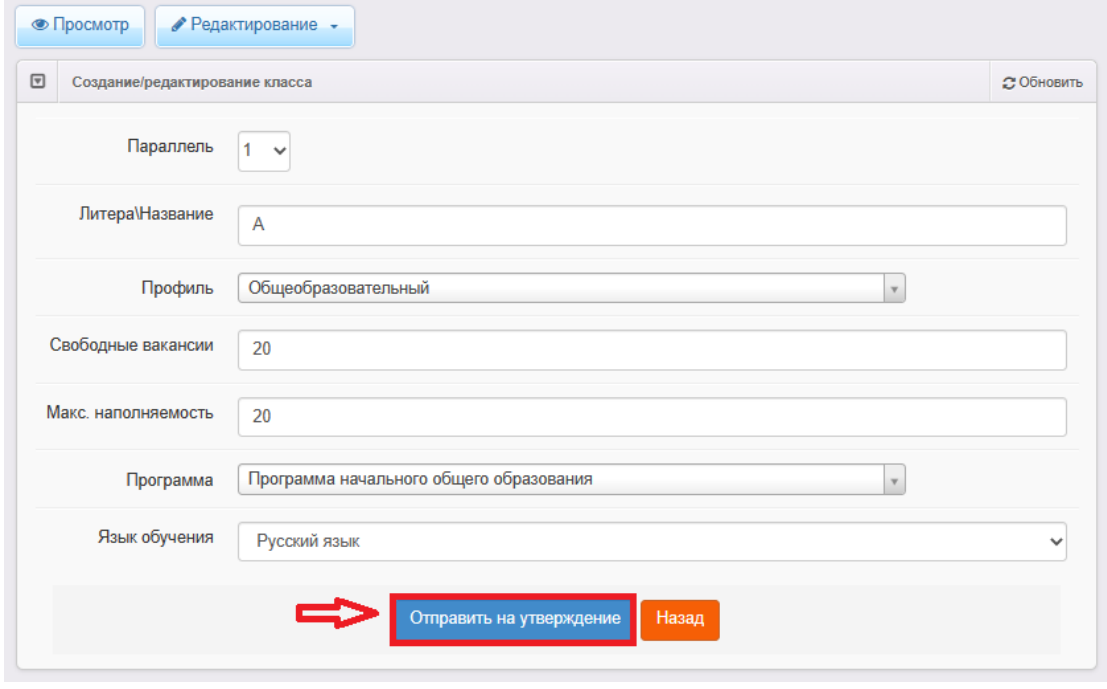

Рис.7

- 5. После отправки запроса на утверждение и для создания следующего:
- нажмите на кнопку «**Изменить**» в уже созданном запросе (рис. 8);

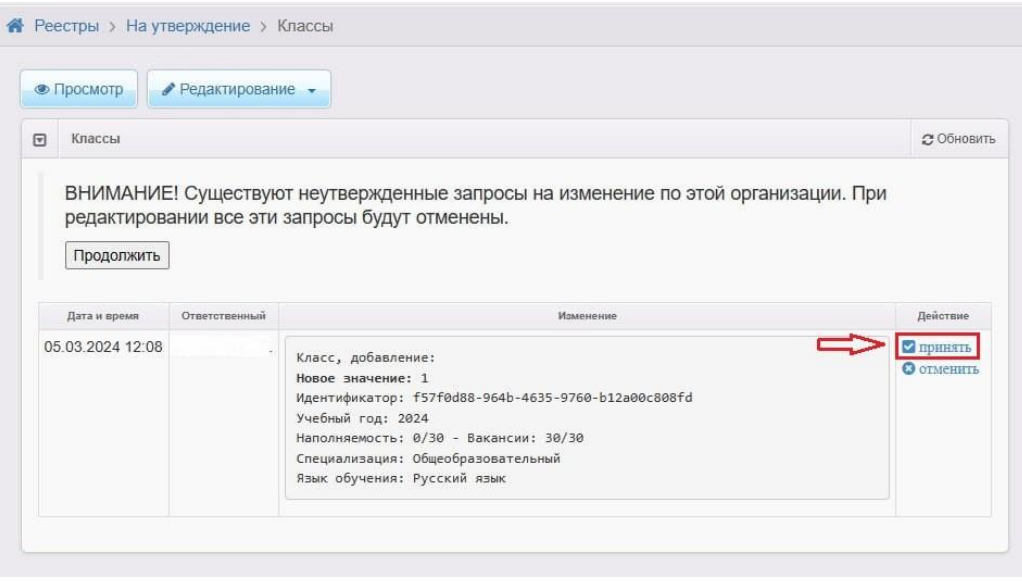

Рис.8

 перейдите во вкладку с новым учебным годом и нажмите кнопку «**Добавить**» для внесения информации по следующему классу (рис. 9);

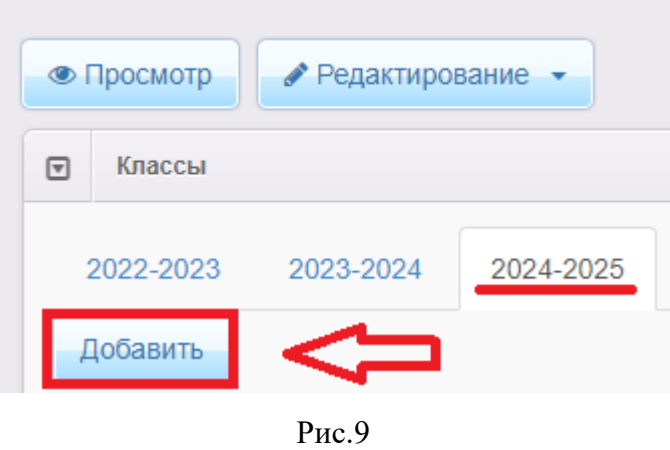

 для внесения информации о классе и вакансиях заполните необходимые поля (рис. 7);

отправьте на утверждение;

выполните все описанные выше действия для создания всех классов в ОО.

6. После создания всех классов в ОО, проверьте еще раз информацию в

столбце «**Изменение**» и нажмите на кнопку «**Продолжить**» (рис. 10).

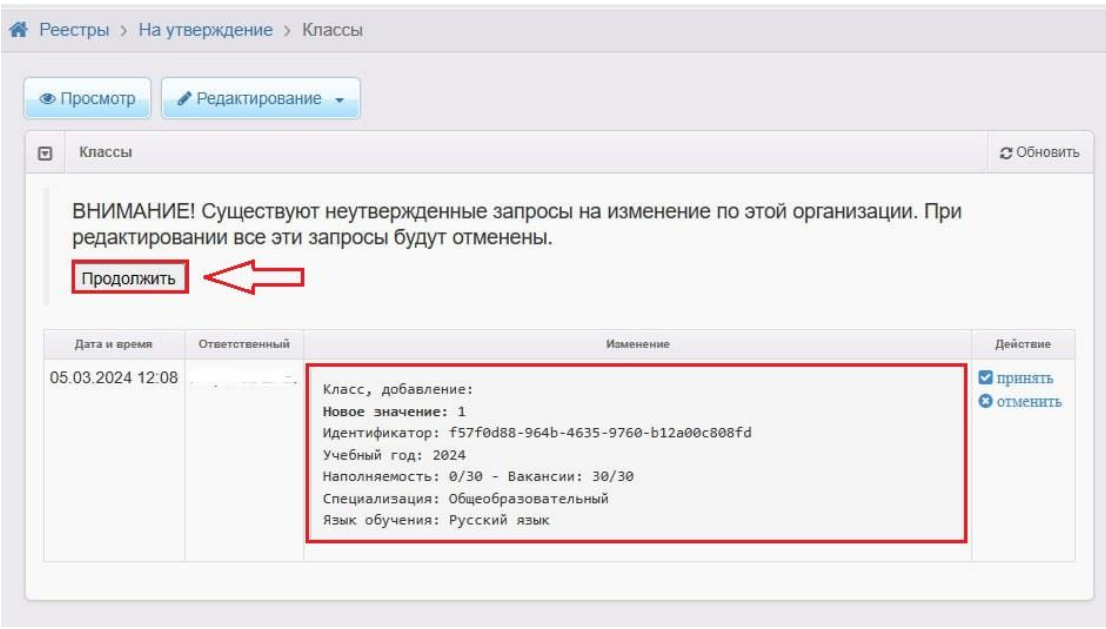

Рис. 10

7. После того, как запрос о создании классов и вакансий в новом учебном году будет утвержден сотрудником органа местного самоуправления в сфере образования в Е-услугах, информация появится в разделе «**Классы**», в сведениях об ОО (рис. 11).

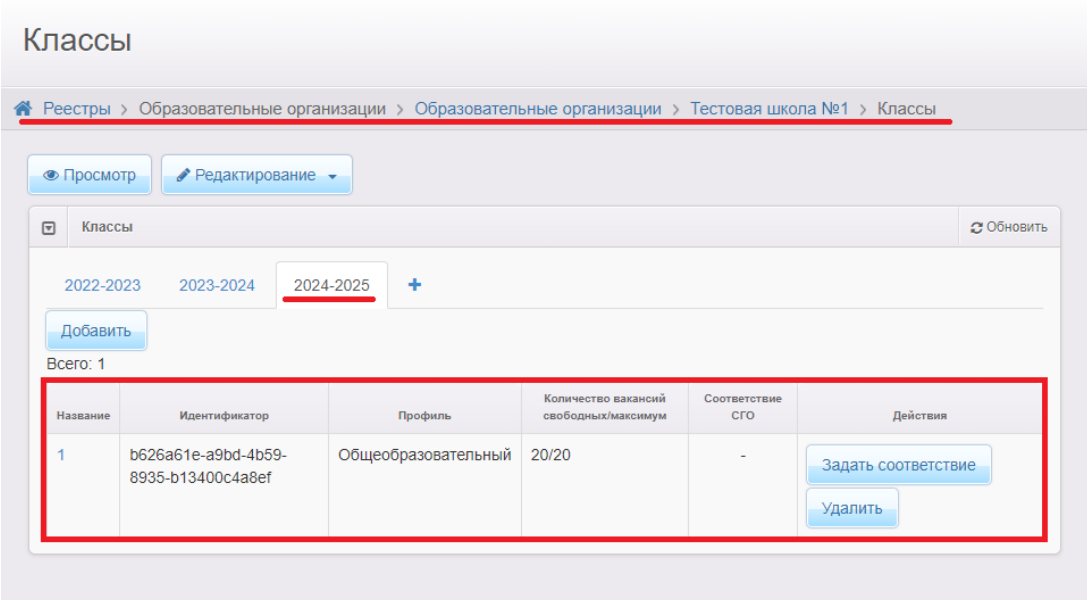

Рис. 11

**Внимание!** Утвержденная информация об организации и вакансиях также должна отобразиться на портале образовательных услуг Сахалинской области [https://detsad.admsakhalin.ru](https://detsad.admsakhalin.ru/) в разделе «**Поиск образовательных организаций**»: в правом верхнем углу выберите муниципалитет, нажмите на вкладку

«**Общеобразовательные организации**», щелкните по ссылке с названием школы в списке образовательных организаций (рис. 12).

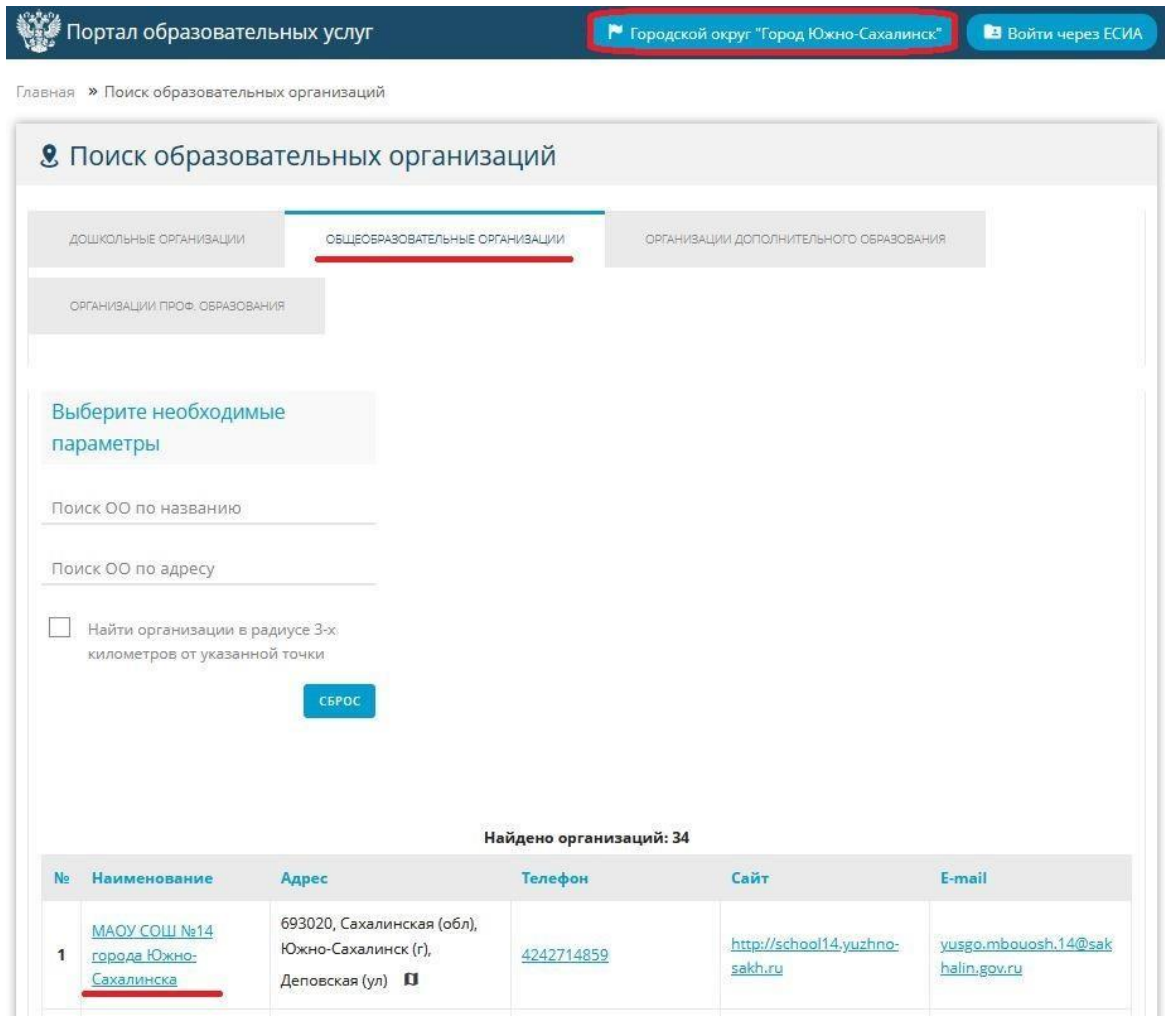

Рис. 12

Проверьте правильность размещенных сведений об образовательной организации и созданных классах и вакансиях (рис. 13).

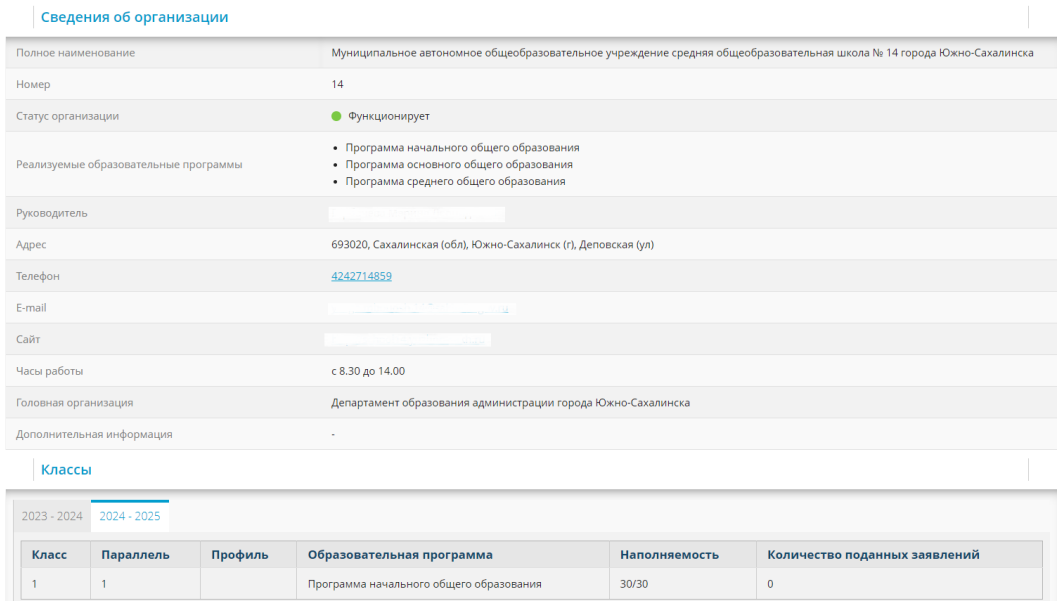

Рис. 13